# ФЕДЕРАЛЬНОЕ ГОСУДАРСТВЕННОЕ БЮДЖЕТНОЕ ОБРАЗОВАТЕЛЬНОЕ УЧРЕЖДЕНИЕ

# ВЫСШЕГО ОБРАЗОВАНИЯ

МОСКОВСКИЙ ГОСУДАРСТВЕННЫЙ ЮРИДИЧЕСКИЙ УНИВЕРСИТЕТ ИМЕНИ О.Е. ΚΥΤΑΦΗΗΑ (ΜΓЮΑ)

# ЭФФЕКТИВНЫЙ КОНТРАКТ Инструкция пользователя для преподавателей (работа с домашнего компьютера)

Актуальная версия инструкции размещается в разделе «Цифровой университет» официального сайта МГЮА

#### Оглавление  $1.$  $2.$  $3.$ 4.  $5.$

# Общие сведения

Подсистема «Эффективный контракт» (далее - Подсистема) предназначена для фиксации и подтверждения балловиндивидуального рейтинга научно-педагогических работников при определении размеров индивидуальной премиальной выплаты по итогам работы за год. Показатели эффективности и результативности деятельности работников, относящихся к профессорско-преподавательскому составу, установлены Приказом от 10.08.17 № 321. Подсистема реализована в рамках АСУ ВУЗа. Отчет можно заполнять как с рабочих мест, находящихся в Университете, так и с домашних компьютеров, подключенных к сити интернет. Данная инструкция разработана для заполнения данных документов со своих домашних компьютеров.

# Техническая поддержка

Внимание: Эффективные контракты на каждый отчетный период создаются ЦИРиТ для всех единожды после ознакомления с приказом. В случае, если на отчетный период проверки отсутствует эффективный контракт сотрудника(-ов) ВУЗа, необходимо написать на почтовый адрес helpdesk@msal.ru и в теме письма указать «Эффективный контракт» и добавить в текст письма:

- а) ФИО сотрудника и его подразделение (СОСТАВЛЯЮЩИЙ ЭФФЕКТИВНЫЙ КОНТРАКТ), кому создать эффективный контракт.
- b) ФИО Руководителя (ПОДТВЕРЖДАЮЩИЙ ЭФФЕКТИВНОГО КОНТРАКТА), где после отправки письма на «портале заявок» создаться заявка.

# Подготовка к работе

Перед началом заполнения, необходимо подготовить подтверждающие документы, предусмотренные трудовымдоговором, в форматах pdf, doc, jpg. Имена файлов рекомендуется задавать таким образом, чтобы их удобно былоидентифицировать, и чтобы с ними было удобно работать в процессе выбора. В случае работы на домашнем компьютере, предпочтительно разместить папку с файлами на диске С: компьютера (например, «С:\ЭфКонтракт2023»).

<span id="page-2-0"></span>1. Для **Windows** https://msal.ru/content/tsifrovoy-ВХОД  $\mathsf{B}$ подсистему **no** ссылке universitet/prepodavatelyam/effektivnyy-kontrakt/ найти виджет - «эффективный контракт» и «перейти к сервису»

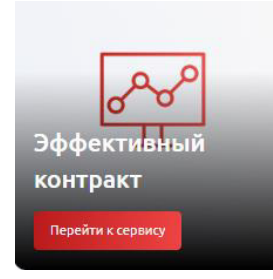

или скачать файл сразу по ссылке https://msal.ru/upload/digital-msal/UV.rdp

Скачиваем файл (цифра 1 в картинке) - открываем файл, далее кнопка подключить (цифра 2 в картинке) и ввести «msal\имя пользователя» и пароль от учетной записи (цифра 3 в картинке), далее выделить строку - «uv» (цифра 4 в картинке) и запускаем 1С: Предприятие.

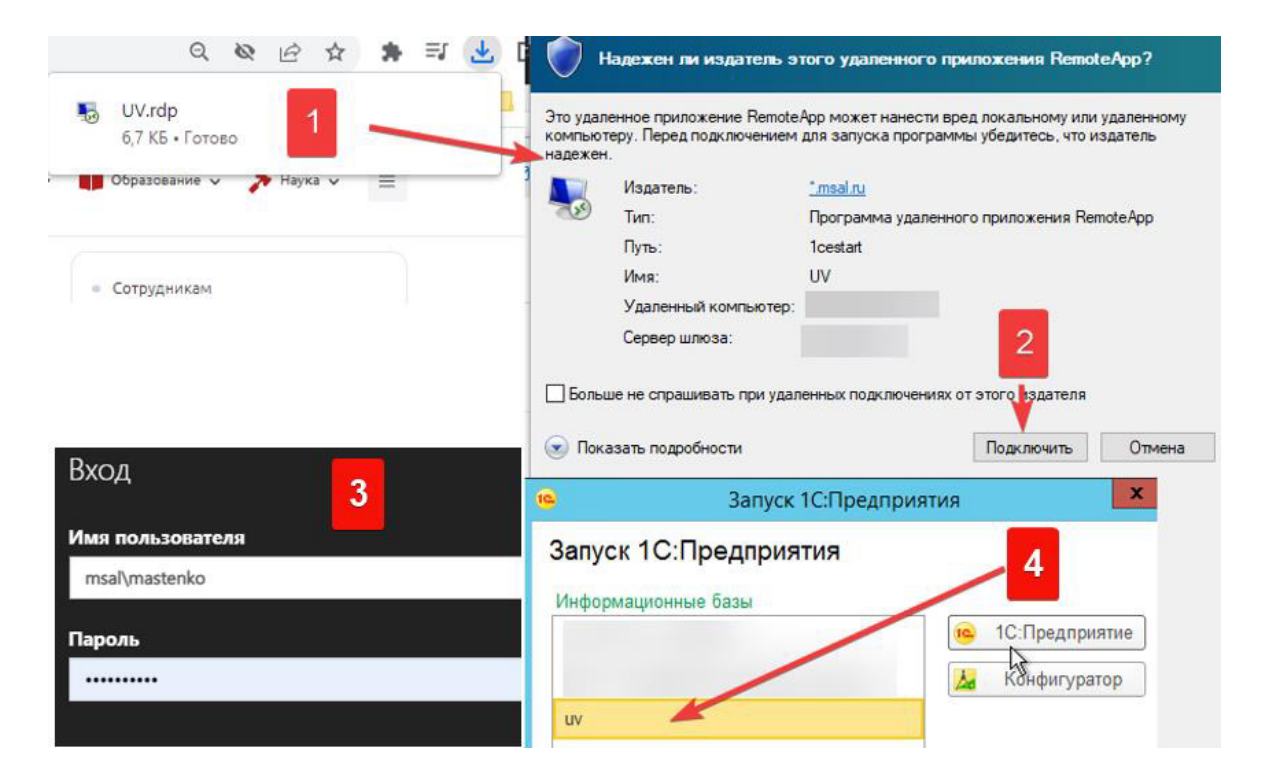

# <span id="page-3-0"></span>2. Подключение к ACУ ВУЗа (1C) из iOS (iMac, MacBook)

Для работы с АСУ ВУЗа (1С) необходимо установить программу "Microsoft remote desktop" через AppStore:

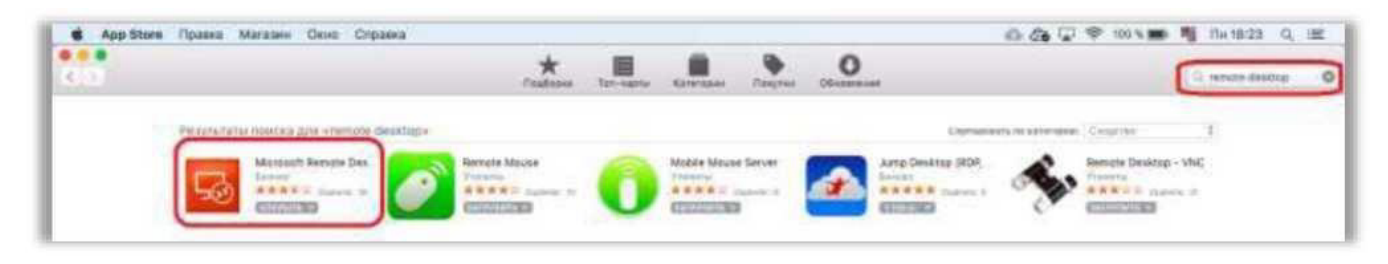

После установки, открыть приложение и открыть настройку «Remote Resources»:

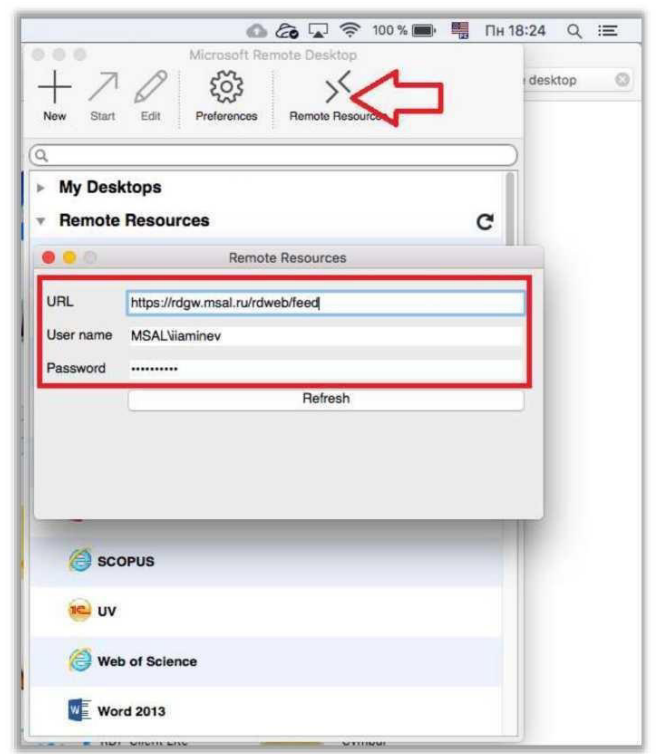

В открывшемся окне настройки ввести следующие данные: URL: https://rdgw.msal.ru/rdweb/feed. User name: логин в формате «msal\имя пользователя» Password: пароль от учетной записи. После ввода, нажать на кнопку «Refresh» и закрыть окно настроек. После этого, в разделе «Remote resources» появляются приложения, в том числе UV:

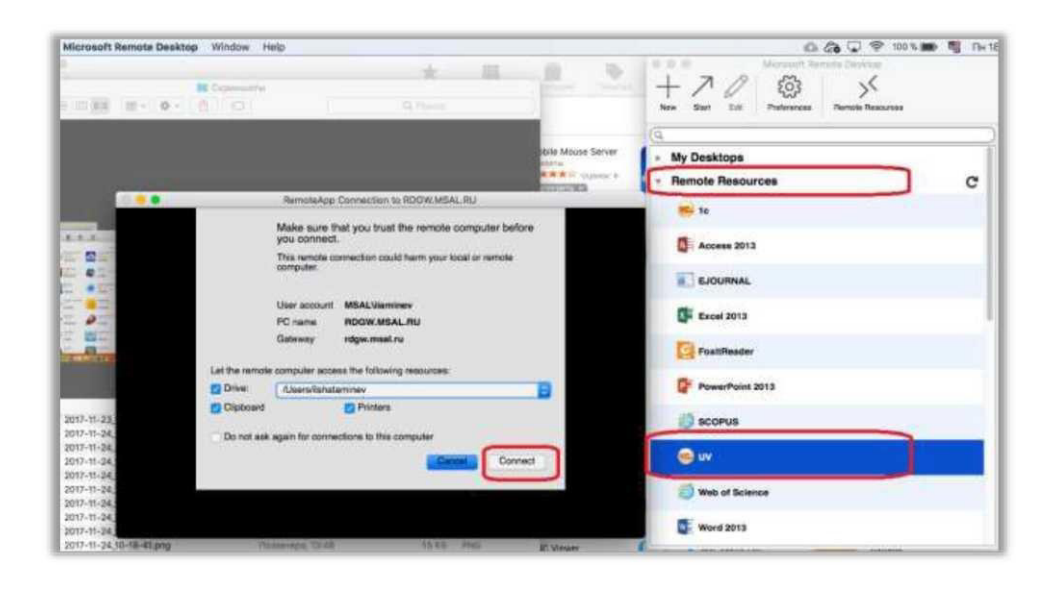

# <span id="page-4-0"></span>3. Работа с эффективным контрактом.

После запуска, открывается АСУ ВУЗа, раздел «Отчет по эффективному контракту» находится в нижней части формы (в списке отображаются введенныедокументы конкретного пользователя):

При первом заполнений контракта, документ имеет вид статуса документа «Подготовлен»

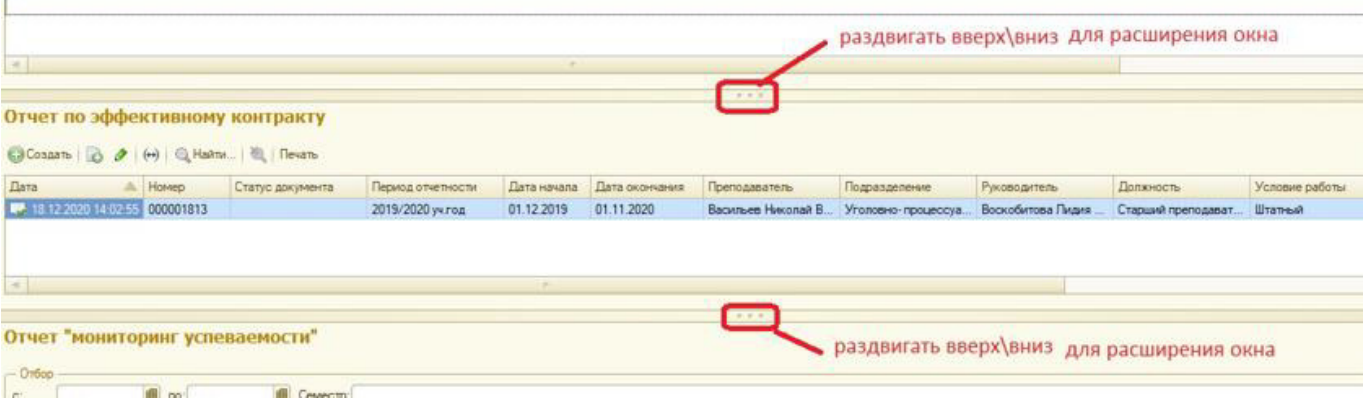

### Отчет по эффективному контракту

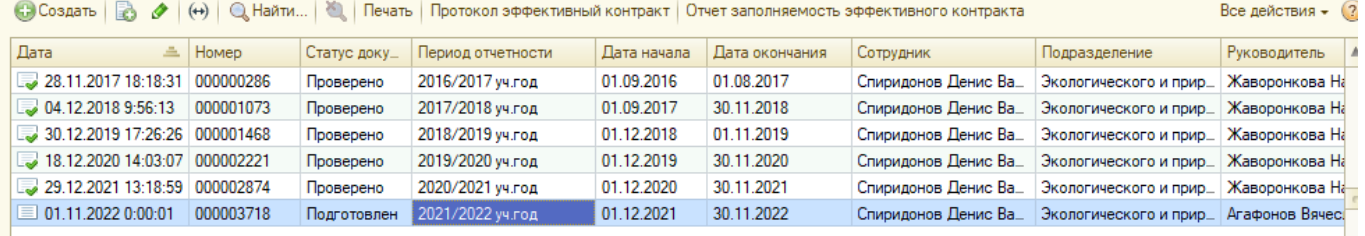

# Описание по навигации

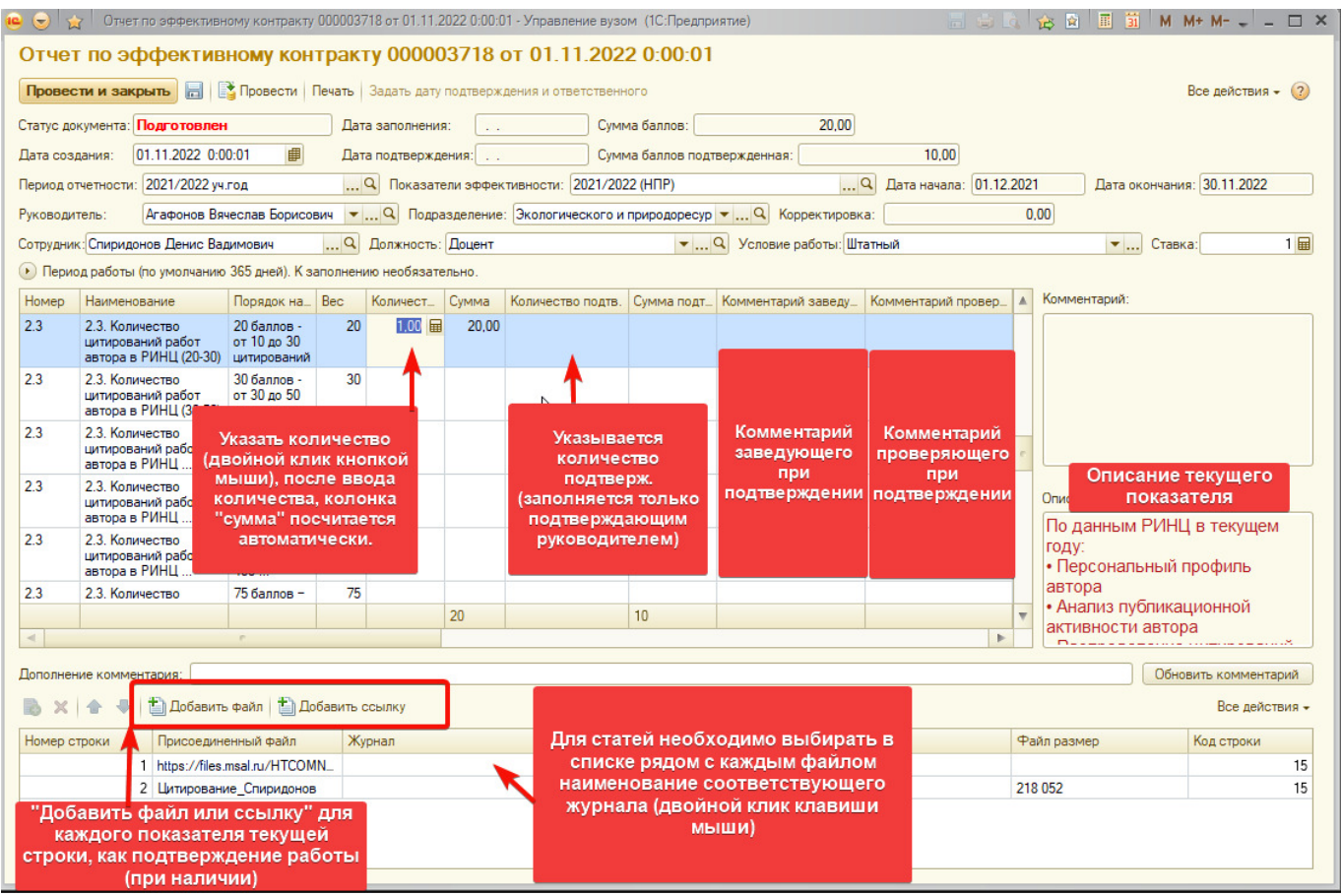

Особенности работы с показателями «Индекс цитирования»: Для индексов цитирования<br>необходимо указывать в колонке количество - 1 и прикрепить к-данному показателю<br>подтверждающийфайл

# <span id="page-6-0"></span>4. Работа с добавлением файлов

При наличии документов подтверждения работы сотрудника, добавляется файл по кнопке «Добавить файл» (см. картинку) открывается форма присоединения файла, далее добавляем файл по кнопке «Добавить» и «Выбрать».

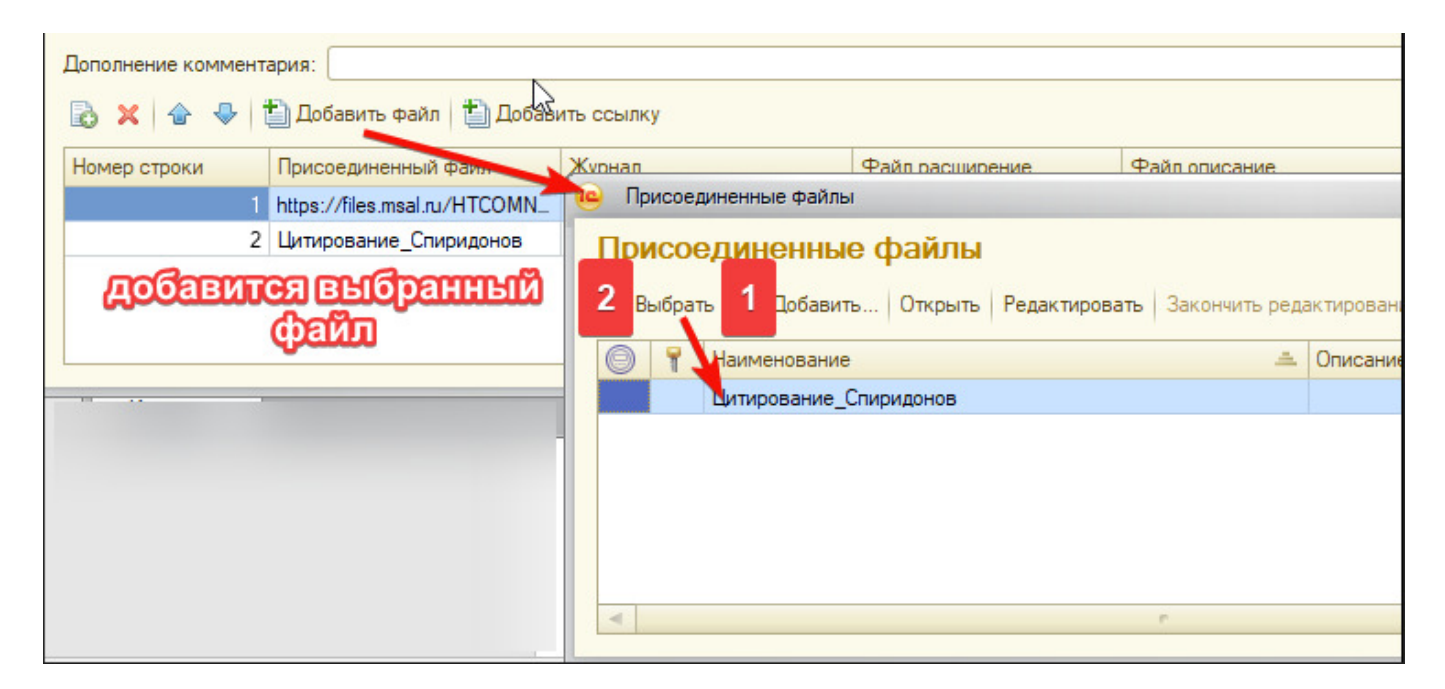

По кнопке номер 1 - «Добавить», найти свой домашний диск. Обратите внимание - ваши домашние локальные диски имеют вид сетевого подключения (см. картинку).

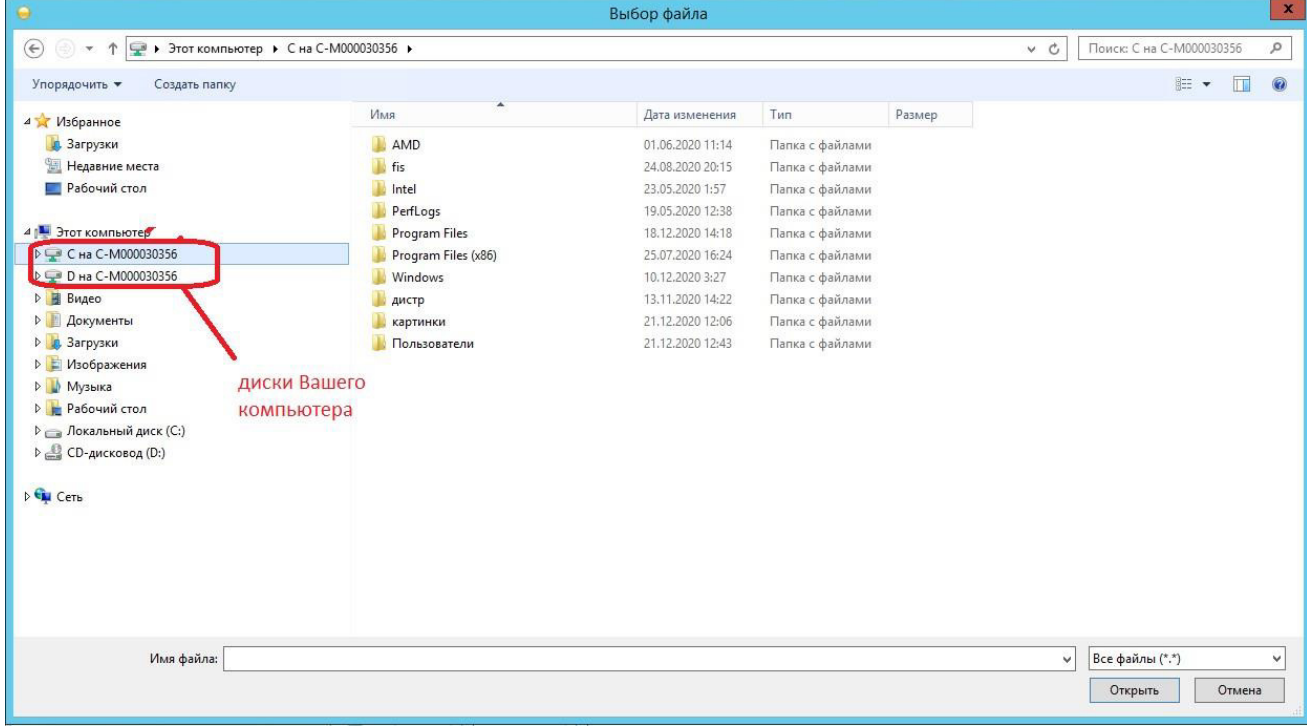

### Работа с присоединенными файлами

Для открытия карточки файла с целью редактирования его параметров, необходимо дважды щелкнуть на наименовании файла:

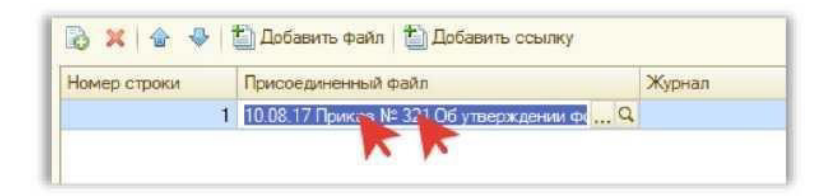

После этого становится доступна кнопка «Лупа», при нажатии на которую открывается карточка файла

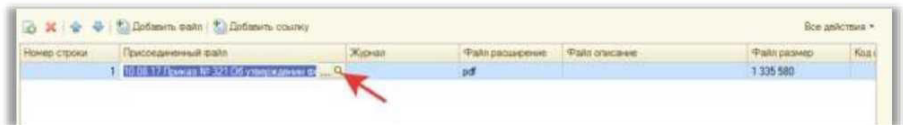

### Карточка файла:

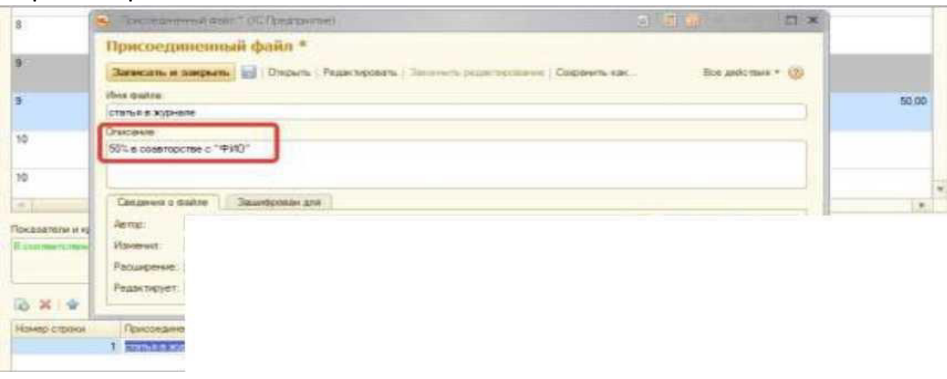

Для статей в случае написания в соавторстве, необходимо указание % участия и перечисление остальныхучастников.

При нажатии на кнопку «Отрыть» открывается файл.

По окончании редактирования карточки файла, необходимо нажать «Записать и закрыть», после этого изменения отобразятся в списке файлов:

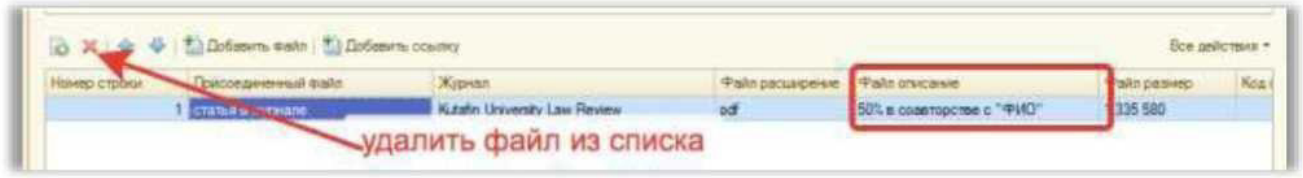

Также возможно удалить файл из списка подтверждающих, для этого надо выделить строку с файлом и нажать «крестик».

### Завершение работы с отчетом

После заполнения всех значений показателей и прикрепления подтверждающих документов, необходимо документ провести:

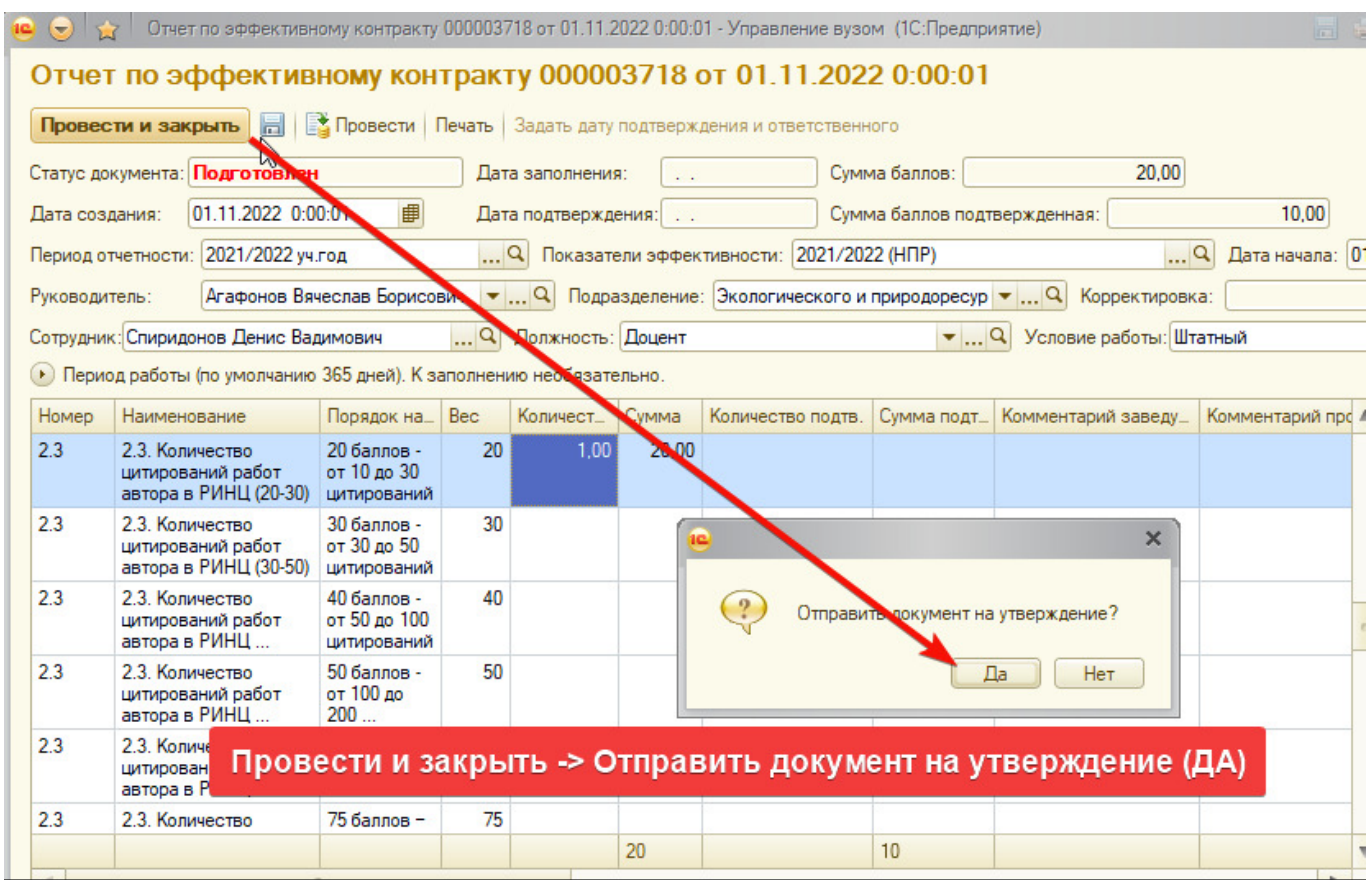

После этого, меняется статус документа на «Заполнен», проставляется «Дата заполнения» и документ<br>направляется на проверку.

### Имеется возможность изменить документ до подтверждения по кнопке «Редактировать».

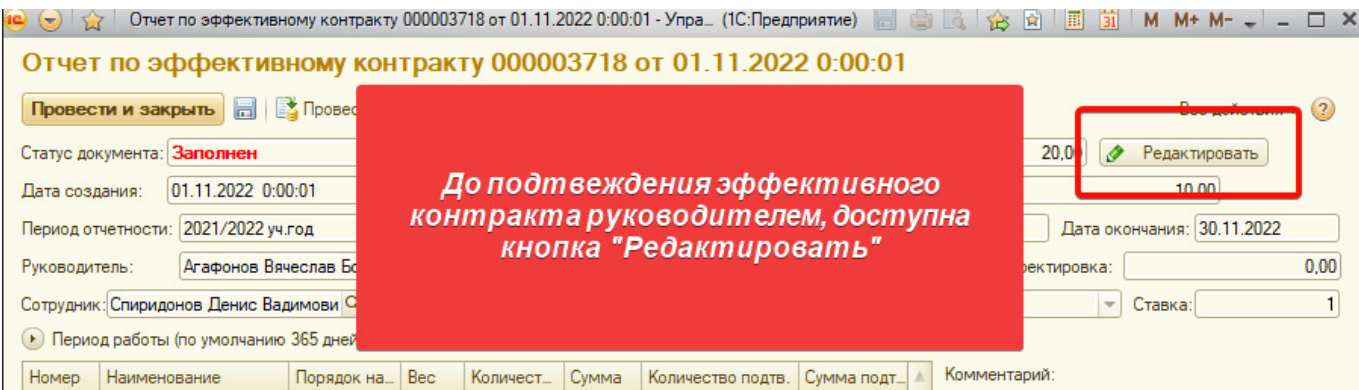

# <span id="page-9-0"></span>5. ПОДТВЕРЖДЕНИЕ И ОТМЕНА ПОДТВЕРЖДЕНИЯ ЭФФФЕКТИВНОГО КОНТРАКТА

### ПОДТВЕРЖДЕНИЕ (проверка отчета по эффективному контракту):

Проверяющий (как правило, заведующий кафедрой) в списке документов «Отчет по эффективному контракту» видит, кроме своего, еще отчеты преподавателей своей кафедры (документы

преподавателей выделены зеленым цветом):

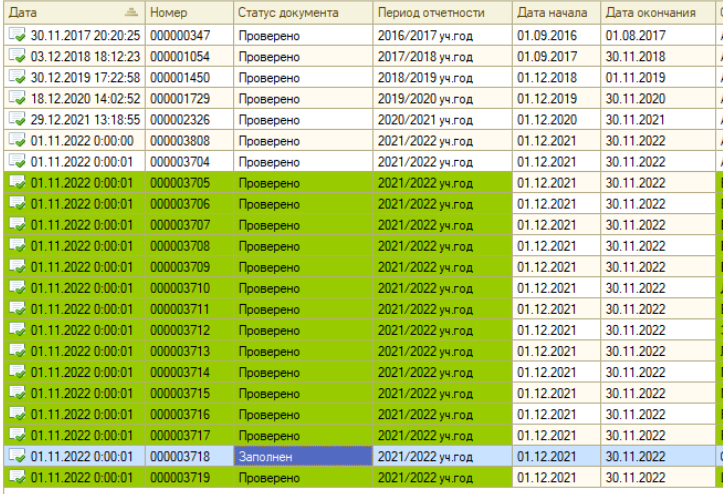

Проверке подлежат документы в статусе «Заполнен».

После открытия документа необходимо проверить значения всех показателей, введенных в документ и подтвердить соответствующее количество (1)

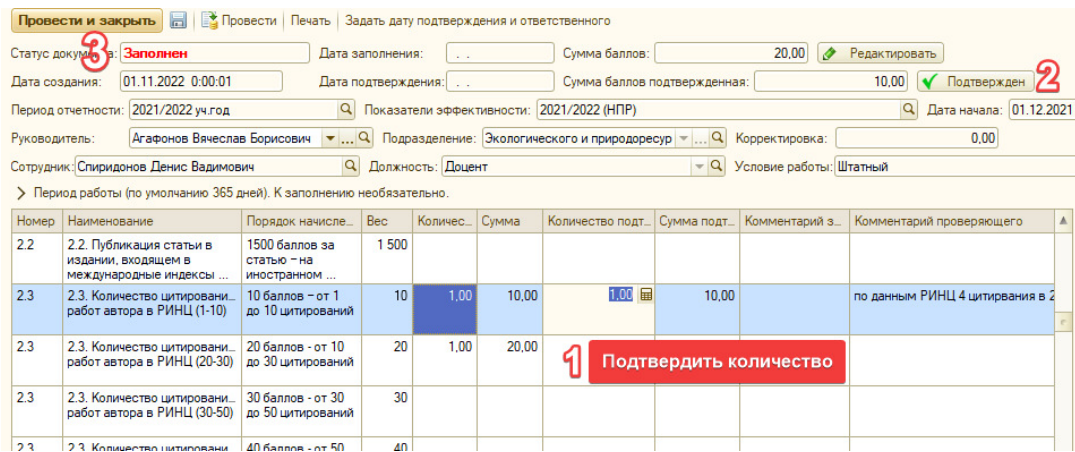

В случае необходимости, можно указать произвольный текстовый комментарий. После завершения проверки показателей, необходимо нажать на кнопку «Подтвержден» (2).

Статус документ при этом меняется на «Проверено» и заполняется поле «Дата подтверждения» - это говорит о том, что проверка документа заведующим кафедрой завершена. После этого необходимо нажать на кнопку «Провести и закрыть» (3) - данные запишутся в систему и документ закроется.

Статус документа также отображается в списке документов:

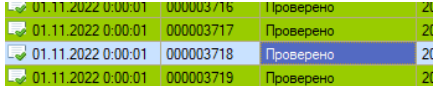

### • ОТМЕНА ПОДТВЕРЖДЕНИЯ:

Для отмены подтверждения или редактирование эффективного контракта, подтверждающий руководитель может отменить подтверждение, для этого нужно нажать на кнопку «Отменить редактирование»

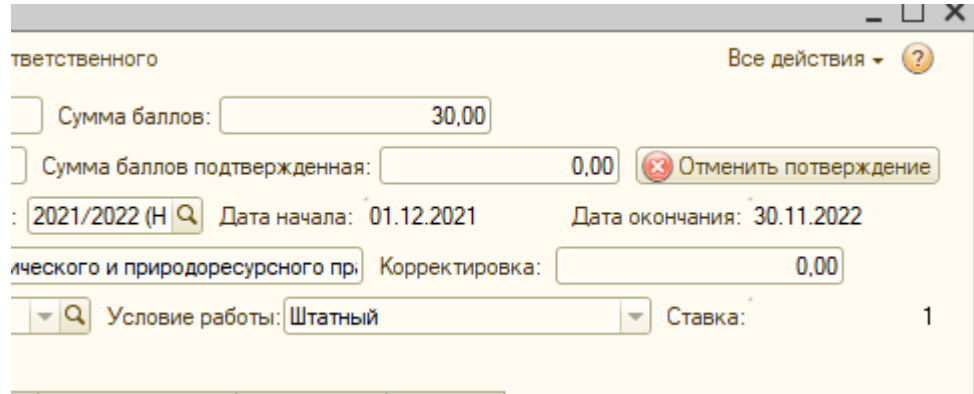